## **คู่มือการท า QR Code ส าหรับแบ่งปันเอกสาร โดยใช้พื้นที่ไดรฟ์ของ Google ส านักงานศึกษาธิการจังหวัดเพชรบูรณ์**

QR Code ย่อมาจากคำว่า Quick Response Code คือ โค้ดที่มีการตอบสนองอย่างรวดเร็ว รหัสคิวอาร์ประกอบด้วยมอดูลสีดำ (จุดสี่เหลี่ยม) จัดวางในกริดบนพื้นหลังสีขาว ซึ่งสามารถอ่านได้ด้วย เครื่องมืออ่านภาพ เช่น กล้องถ่ายรูป เครื่องสแกน เป็นต้น สามารถเก็บข้อมูลได้หลากหลายรูปแบบ ทั้งข้อมูลที่เป็นตัวอักษร ตัวเลข เบอร์โทรศัพท์ ข้อความ อีเมล ชื่อเว็บไซต์ก็สามารถจัดเก็บได้ ดังภาพตัวอย่าง QR Code แสดงเว็บไซต์สำนักงานศึกษาธิการจังหวัดเพชรบูรณ์ ชื่อ www.pnbpeo.go.th

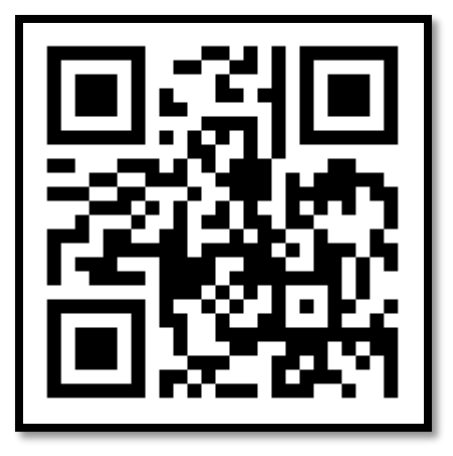

สำนักงานศึกษาธิการจังหวัดเพชรบูรณ์ มีนโยบายนำเทคโนโลยี QR Code มาใช้ประกอบการ ปฏิบัติงานมากขึ้น ในการแบ่งปันเอกสารออนไลน์ผ่านเว็บไซต์ เพื่อตอบสนองการใช้งานดังกล่าว กลุ่มนโยบายและแผน โดยนายกฤตเมธ แจ่มสว่าง จึงได้ทำคู่มือการทำ QR Code สำหรับแบ่งปันเอกสาร โดยใช้พื้นที่ไดรฟ์ของ Google โดยมีขั้นตอนได้แก่

1. การสร้างบัญชี Google

2. การอัพโหลดไฟล์เข้าไดรฟ์ เพื่อแบ่งปันเอกสาร

3. การทำ OR Code

4. การทำ OR Code แบบมีโลโก้หน่วยงาน

รายละเอียดดังนี้

### **1. การสร้างบัญชี Google**

1.1 เปิดโปรแกรมเบราเซอร์เช่น Google Chrome พิมพ์ชื่อเว็บไซต์ https://www.google.com

1.2 พบหน้าเว็บไซต์ คลิกปุ่ม "ลงชื่อเข้าสู่ระบบ"

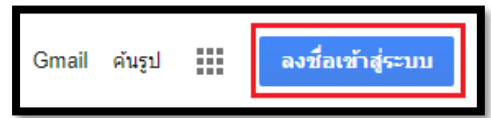

1.3 พบหน้าต่าง Google คลิกข้อความ "สร้างบัญชี"

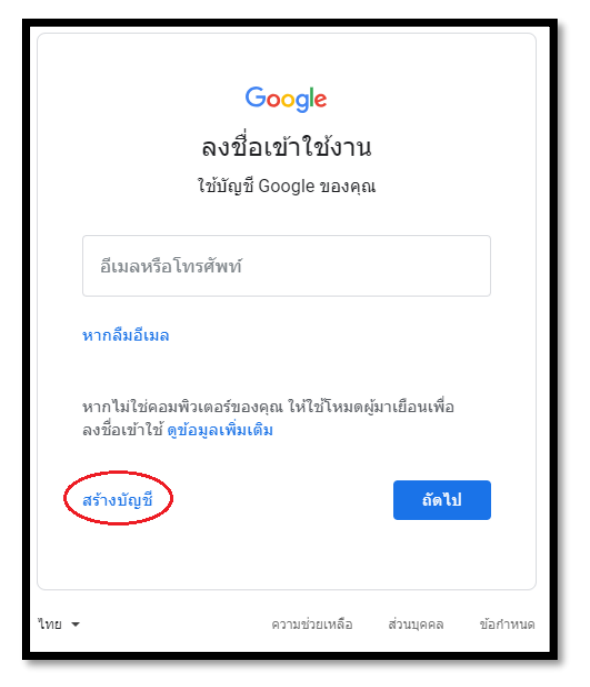

#### 1.4 พบหน้าต่างสร้างบัญชี Google

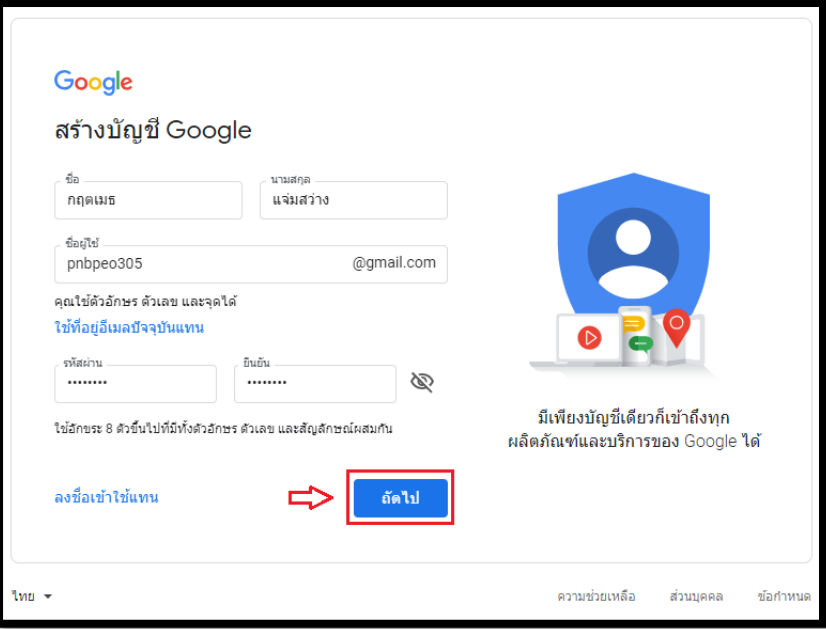

### กรอกข้อมูลดังนี้

- ช่อง "ชื่อ" : กรอกชื่อ
- ช่อง "นามสกุล" : กรอกนามสกุล
- ช่อง "ชื่อผู้ใช้" : กรอกชื่อผู้ใช้ที่ต้องการ เช่น pnbpeo305@gmail.com
- ช่อง "รหัสผ่าน", "ยืนยัน" : กรอกรหัสผ่านที่ต้องการ จำนวน 8 อักขระขึ้นไป
- คลิกปุ่ม "ถัดไป"

### 1.5 พบหน้าต่างยินดีต้อนรับสู่ Google

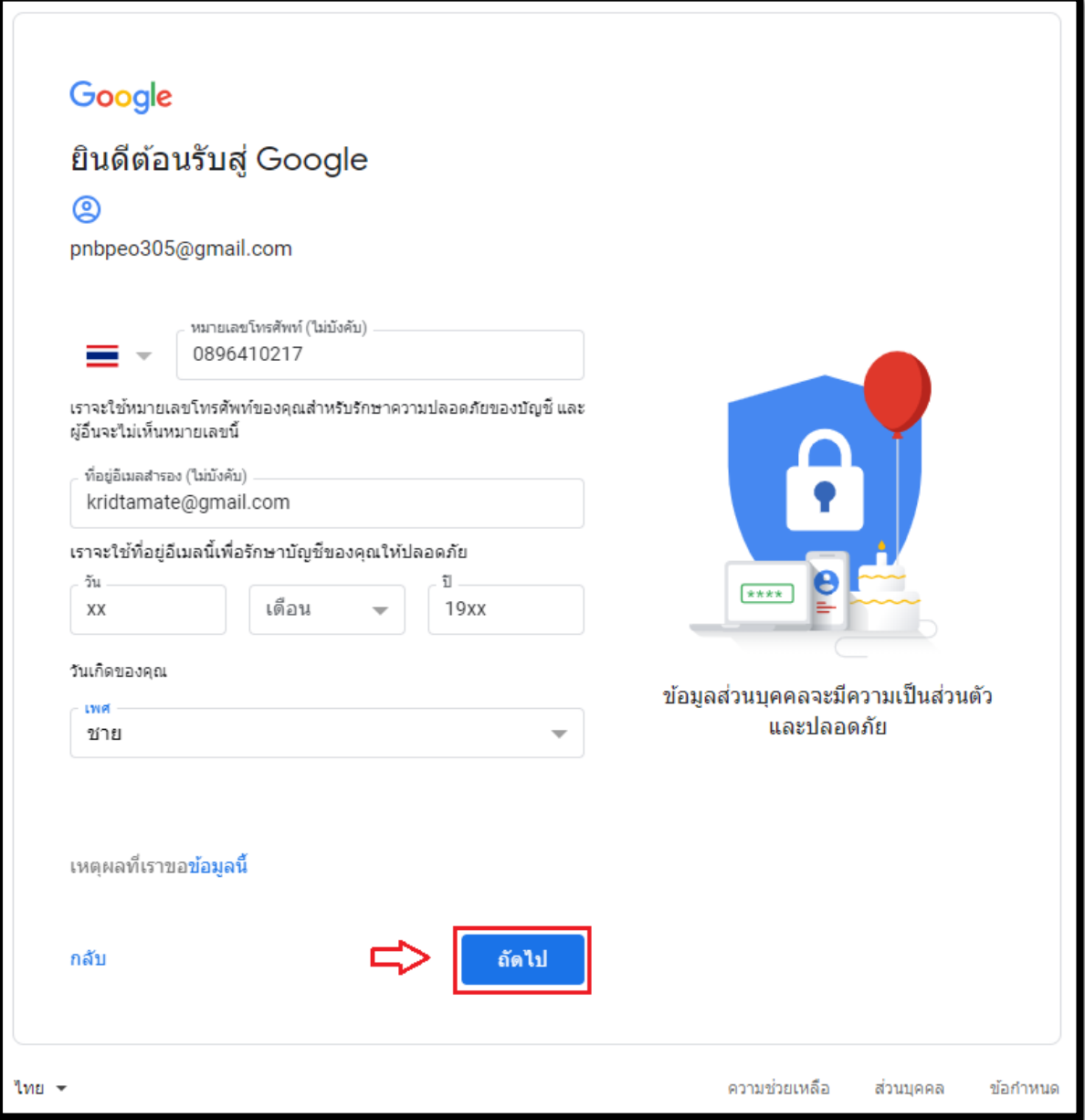

กรอกข้อมูลดังนี้

- ช่อง "หมายเลขโทรศัพท์ (ไม่บังคับ)" : แนะน าให้กรอกหมายเลขโทรศัพท์เคลื่อนที่
- ช่อง "ที่อยู่อีเมลสำรอง (ไม่บังคับ)" : แนะนำให้กรอกชื่ออีเมล Gmail อื่นที่ท่านมี
- ช่อง "วัน เดือน ปี" : กรอกวันเกิด เลือกเดือนเกิด และปีเกิดเป็นคริสต์ศักราช
- ช่อง "เพศ" : เลือกเพศ
- คลิกปุ่ม "ถัดไป"

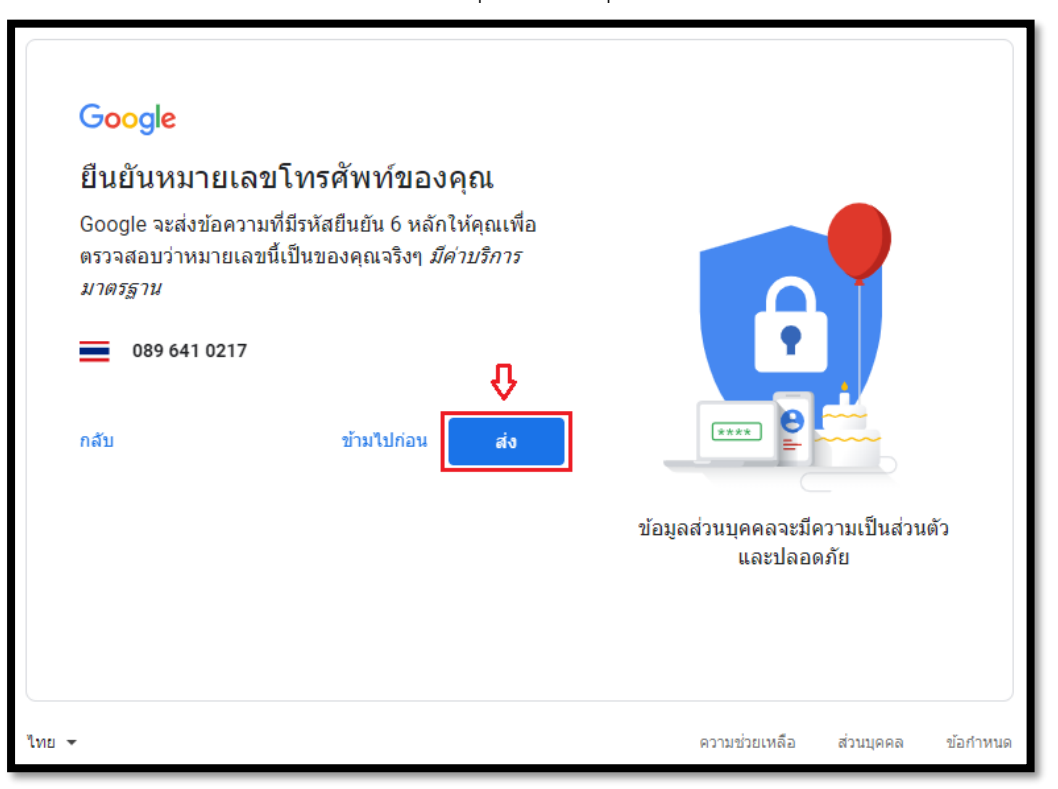

1.7. เปิดรหัสยืนยันที่โทรศัพท์เคลื่อนที่ในข้อความ นำข้อความกรอกที่ช่อง "ป้อนรหัสยืนยัน" > คลิกปุ่ม "ยืนยัน"

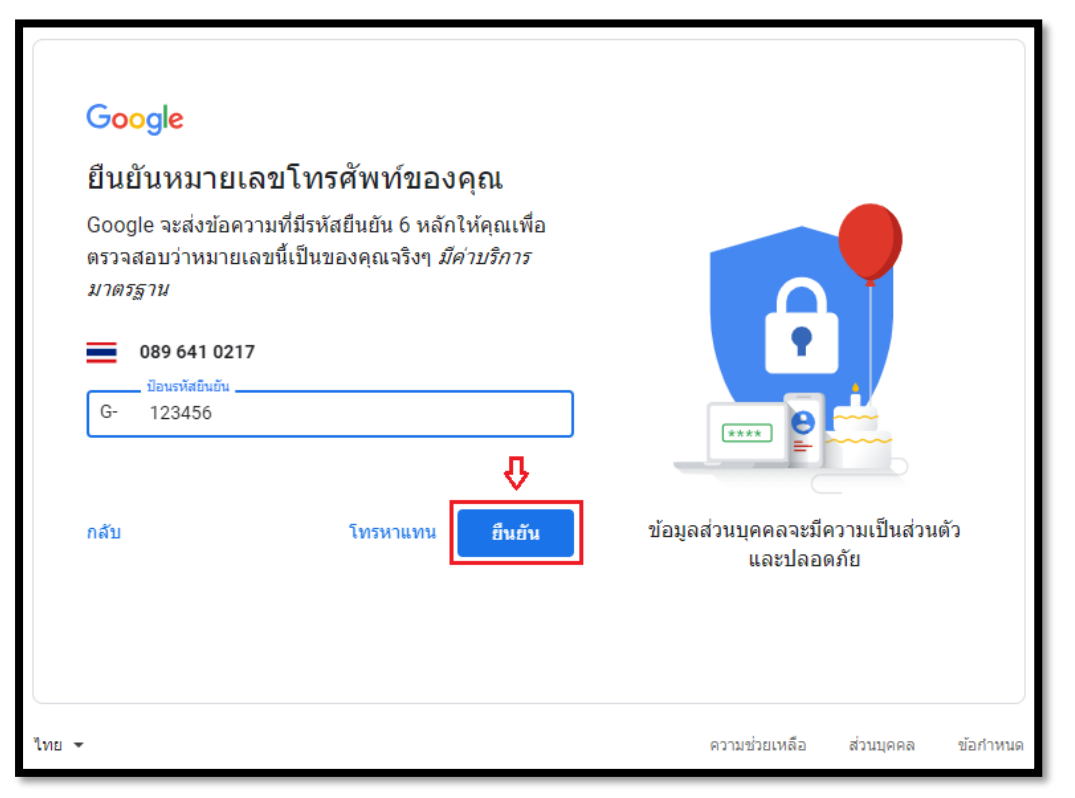

1.6 พบหน้ายืนยันหมายเลขโทรศัพท์ของคุณ ให้คลิกปุ่ม "ส่ง" เพื่อรับรหัสยืนยัน 6 หลัก

 1.8 พบหน้าต่าง ใช้หมายเลขโทรศัพท์ให้เป็นประโยชน์มากขึ้น คลิกปุ่ม "โอเค ใช้เลย" กรณีต้องการเพิ่ม หมายเลขโทรศัพท์ลงในบัญชี เพื่อใช้บริการต่าง ๆ ของ Google

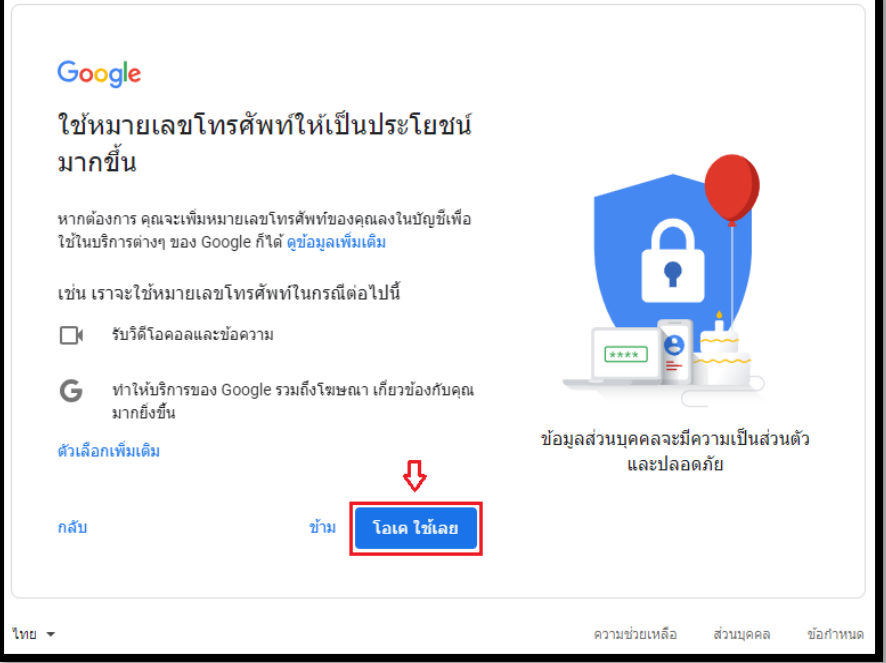

1.9 พบหน้าต่างความเป็นส่วนตัวและข้อกำหนด ให้คลิกเลื่อนบาร์ลงด้านล่าง และคลิกปุ่ม "ฉันยอมรับ"

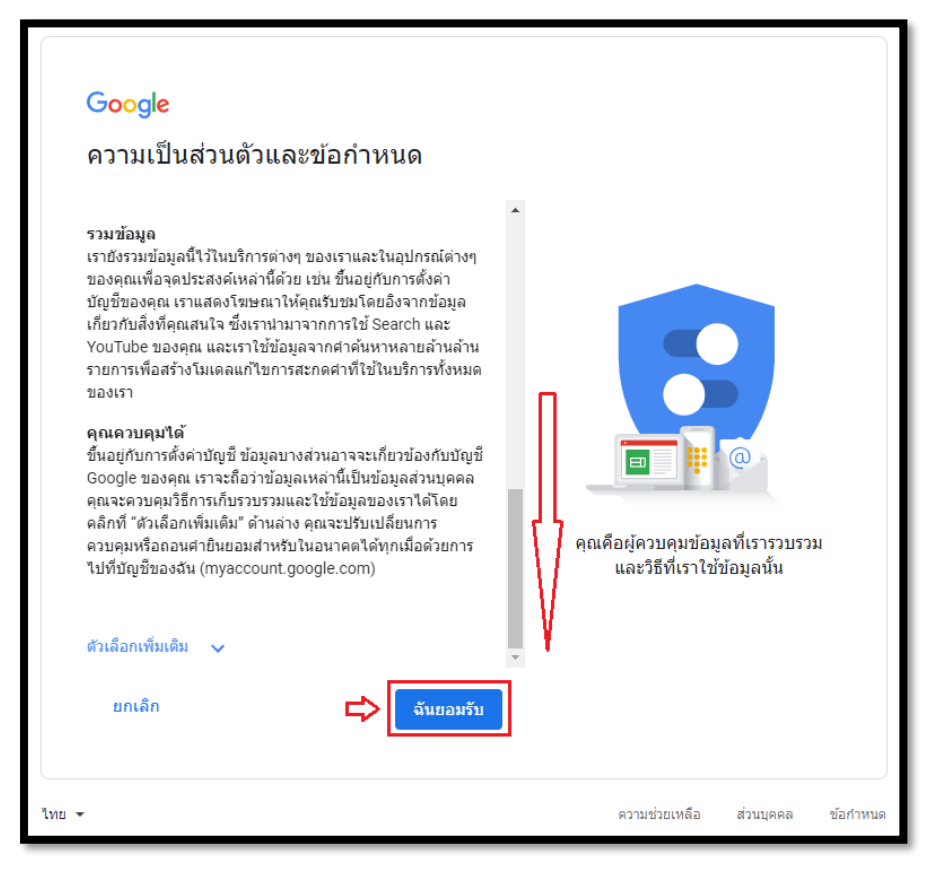

### **2. การอัพโหลดไฟล์เข้าไดรฟ์เพื่อแบ่งปันเอกสาร**

2.1 พบหน้า Google ที่ด้านบนขวา คลิกปุ่ม "แอป Google"

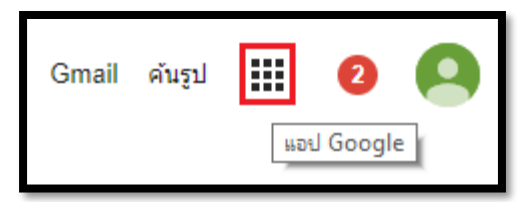

## 2.2 พบไอคอนบริการต่าง ๆ ให้คลิกเลือก "ไดรฟ์"

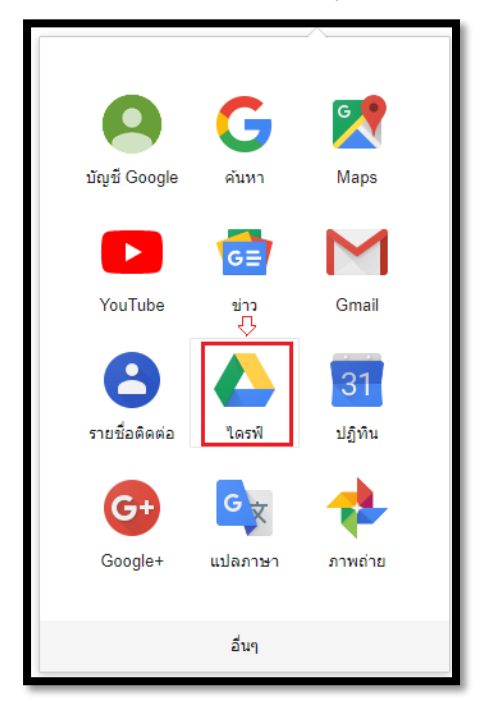

2.3 พบหน้าแจ้งพื้นที่เก็บข้อมูล คลิกปุ่มกากบาทเพื่อปิดกล่องข้อความ

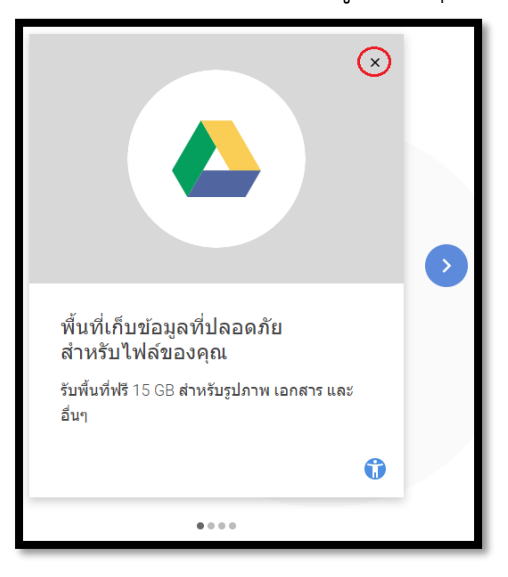

*คู่มือการท า QR Code ส าหรับแบ่งปันเอกสาร โดยใช้พื้นที่ไดร์ฟใน Gmail 2562 : ส านักงานศึกษาธิการจังหวัดเพชรบูรณ์*

2.4 การอัพโหลดไฟล์เข้าในไดรฟ์ เพื่อแบ่งปันเอกสาร ทำได้โดยคลิกเมนู "ไดรฟ์ของฉัน" > เลือกเมนู "โฟลเดอร์ใหม่" เพื่อสร้างโฟลเดอร์หมวดหมู่ คู่มือ

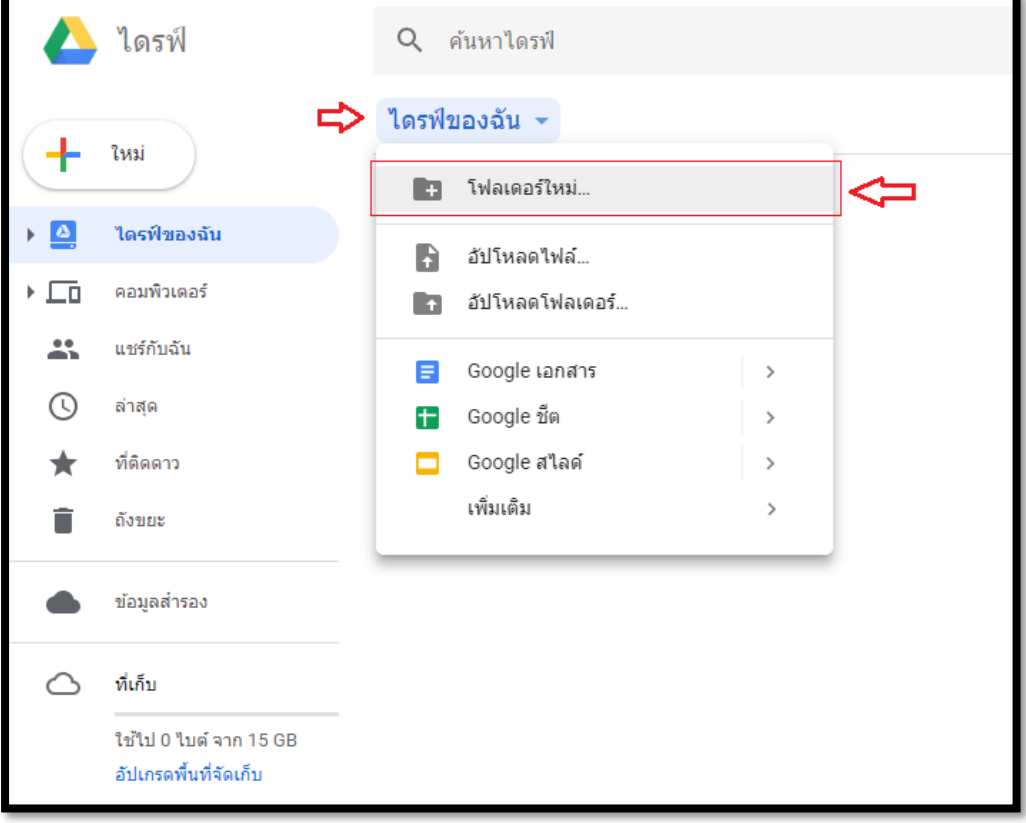

2.5 ที่หน้าต่าง โฟลเดอร์ใหม่ ให้พิมพ์ชื่อโฟลเดอร์ที่ต้องการ > คลิกปุ่ม "สร้าง"

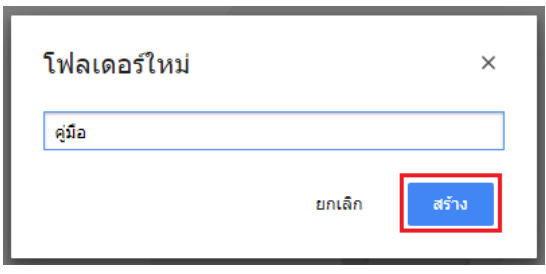

2.6 ดับเบิ้ลคลิกโฟลเดอร์ "คู่มือ"

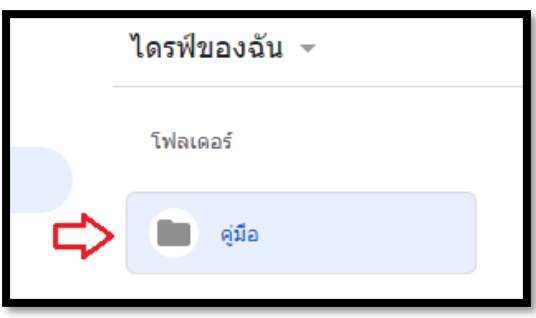

2.7 คลิกขวาพื้นที่ว่าง เลือกเมนู "อัปโหลดไฟล์..."

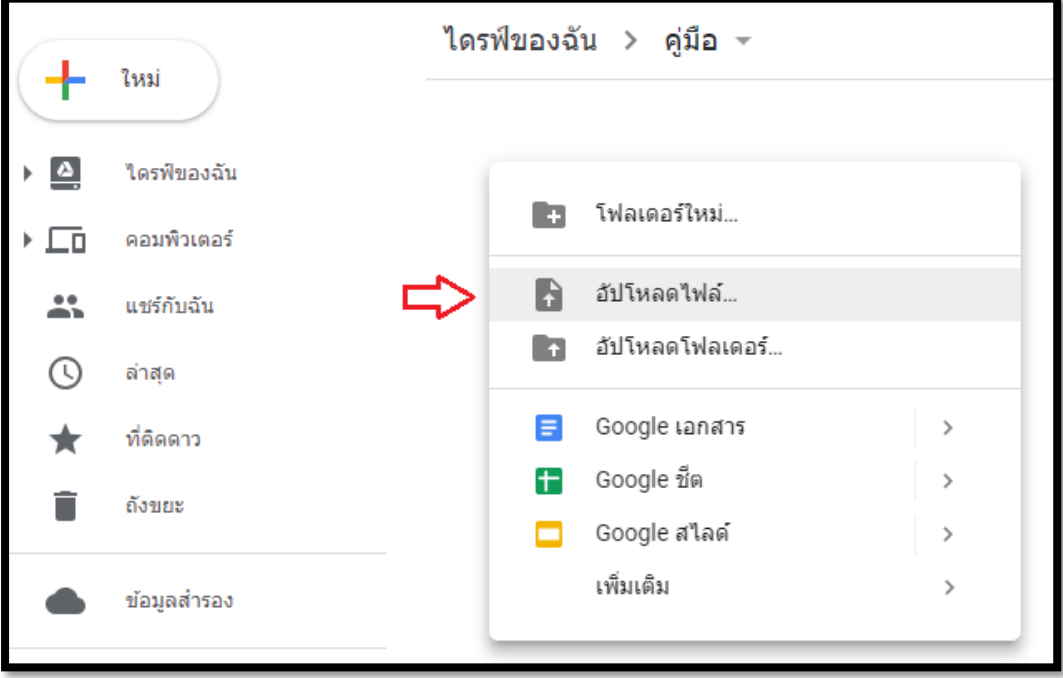

2.8 เลือกไฟล์เอกสารที่ต้องการแบ่งปัน ตามตัวอย่าง เป็นไฟล์คู่มือ > คลิกปุ่ม "Open"

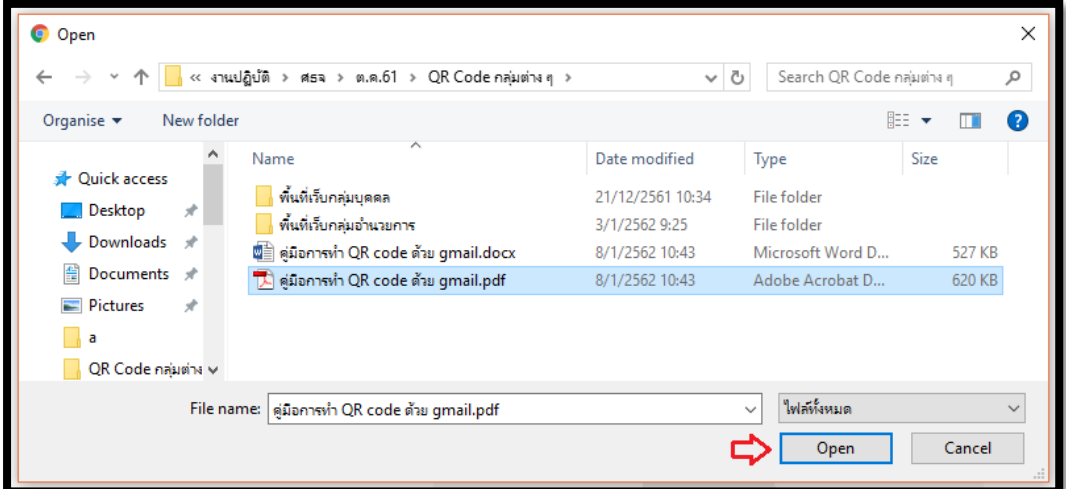

#### 2.9 ระบบเริ่มอัปโหลดไฟล์

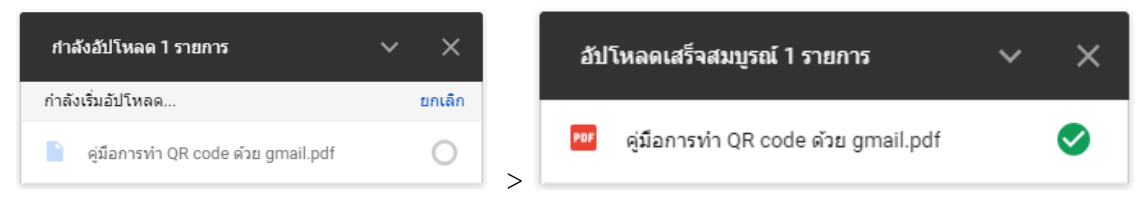

#### 2.10 พบไฟล์ในไดรฟ์

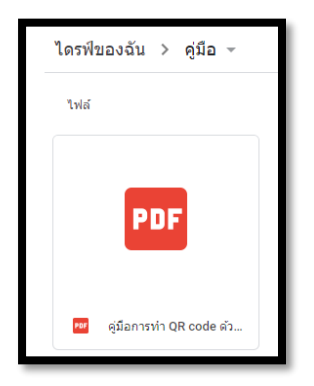

2.11 การแบ่งปันเอกสาร ให้นำเมาส์คลิกขวาที่ไฟล์ เลือกเมนู "แชร์..."

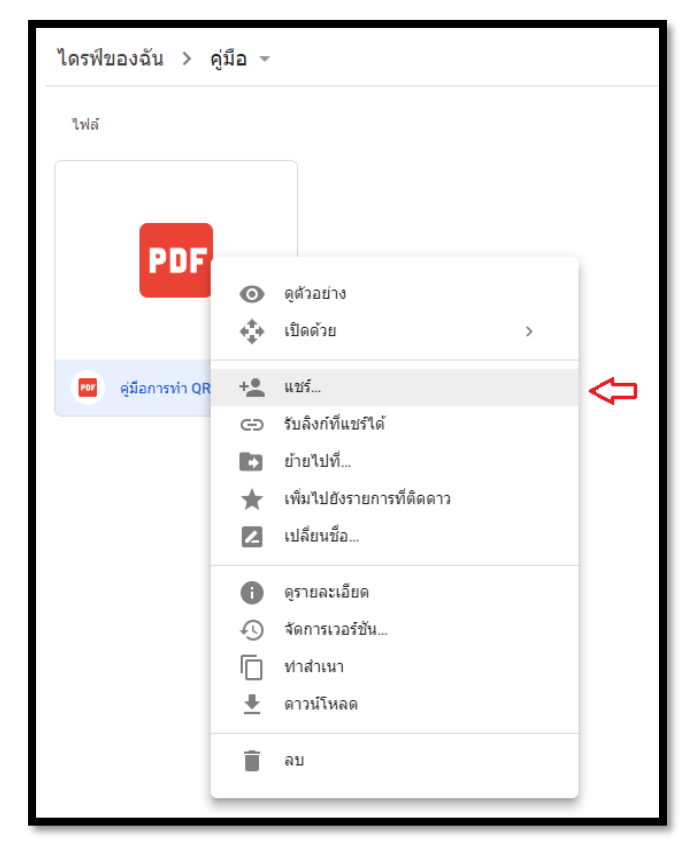

## 2.12 คลิกปุ่ม "ขั้นสูง"

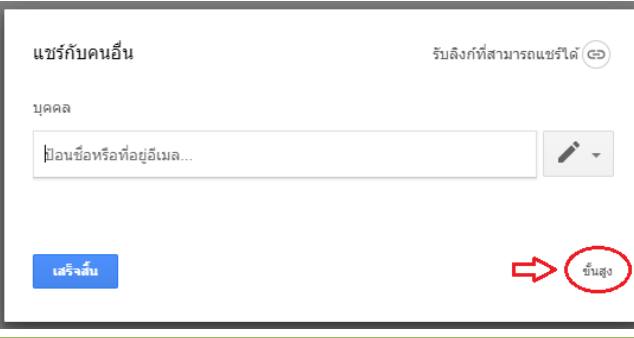

*คู่มือการท า QR Code ส าหรับแบ่งปันเอกสาร โดยใช้พื้นที่ไดร์ฟใน Gmail 2562 : ส านักงานศึกษาธิการจังหวัดเพชรบูรณ์*

2.13 การกำหนดสิทธิ์ให้ผู้ใช้ทุกคน มีสิทธิ์เข้าถึงเอกสารที่แบ่งปัน โดยการคลิกข้อความ "เปลี่ยน..."

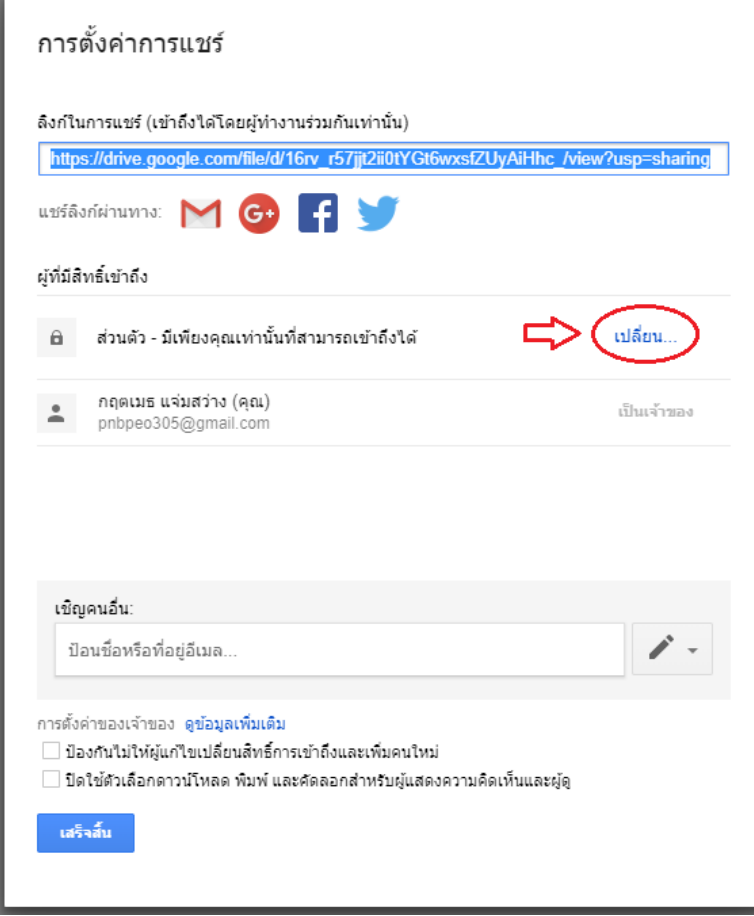

2.14 คลิกเลือกหัวข้อ "เปิด-สาธารณะบนเว็บ" > คลิกปุ่ม "บันทึก"

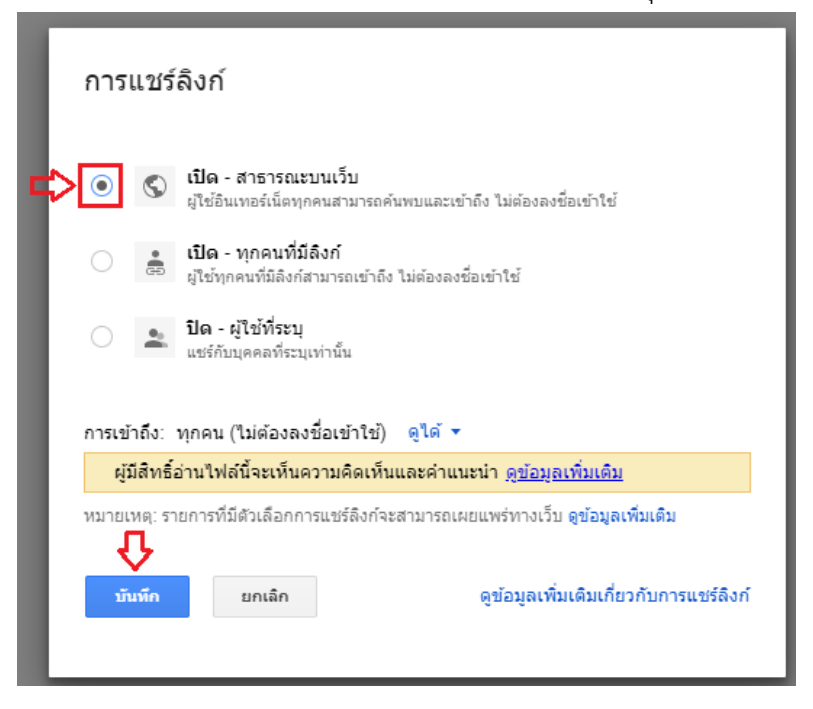

2.15 หน้าต่างการตั้งค่าการแชร์ ที่ช่อง "ลิงก์ที่จะแชร์" คลิกเมาส์ขวา เลือกเมนู "คัดลอก" และนำ ข้อความไปวางเก็บไว้ดังตัวอย่างด้านล่าง > คลิกปุ่ม "เสร็จสิ้น"

https://drive.google.com/file/d/16rv\_r57jjt2ii0tYGt6wxsfZUyAiHhc\_/view?usp=sharing

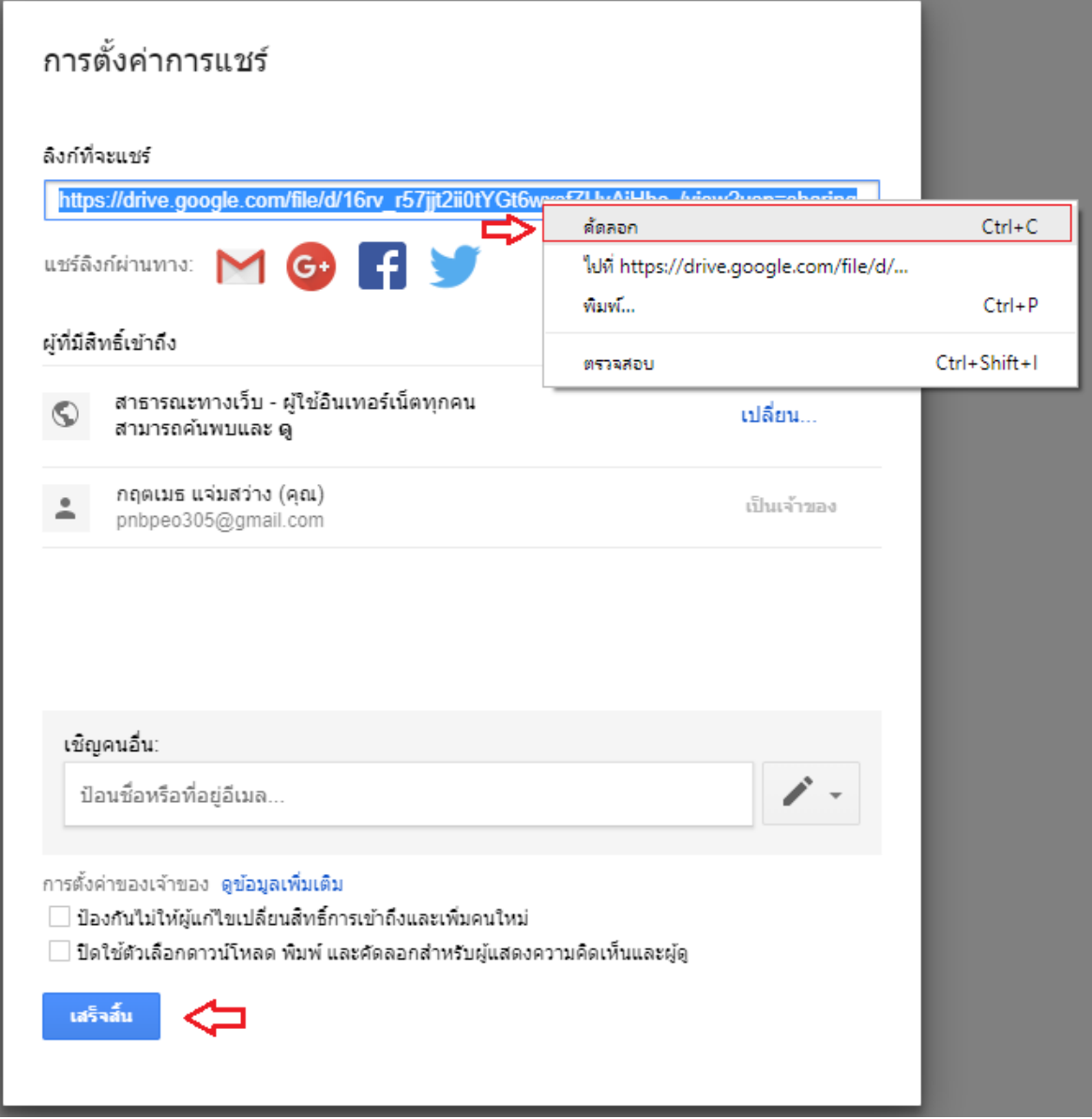

#### **3. การท า QR Code**

 3.1 เปิดโปรแกรมเบราเซอร์เช่น Google Chrome พิมพ์ชื่อเว็บไซต์ที่บริการสร้าง QR Code เช่น https://www.the-qrcode-generator.com

3.2 พบหน้า QR Code Generator ให้คลิกที่ช่อง URL > ให้นำลิงก์ที่จะแชร์ จากข้อ 2.15 มาวาง ที่ช่อง "Enter URL" > QR Code จะแสดงดังภาพ Static QR Code

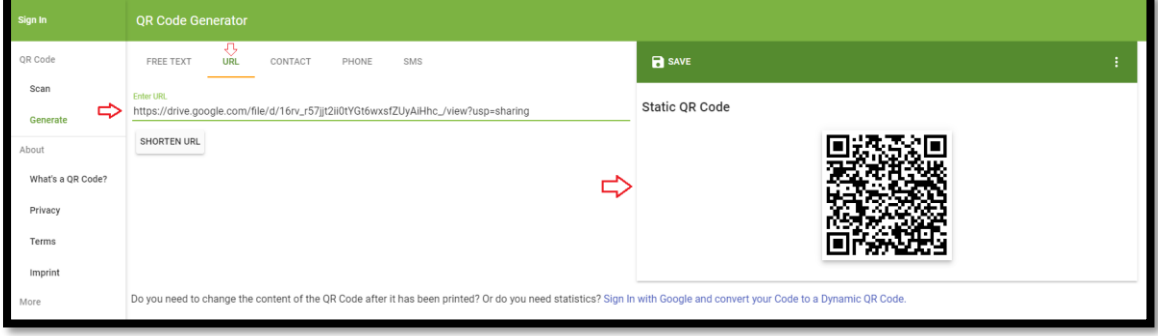

3.3 การบันทึก QR Code เป็นไฟล์ภาพสำหรับนำมาใช้งาน คลิกปุ่ม "SAVE"

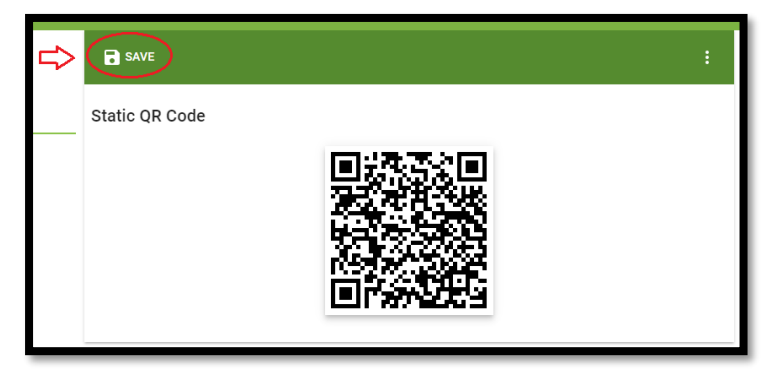

 3.4 พบหน้าต่าง Save QR Code ที่ช่อง "Filename" พิมพ์ชื่อไฟล์ > หัวข้อ "Format" เลือก PNG > คลิกปุ่ม "SAVE"

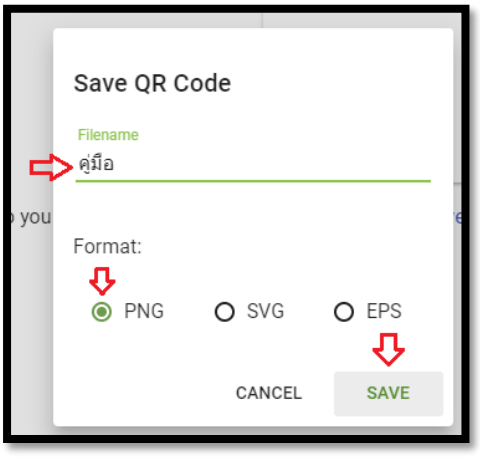

*คู่มือการท า QR Code ส าหรับแบ่งปันเอกสาร โดยใช้พื้นที่ไดร์ฟใน Gmail 2562 : ส านักงานศึกษาธิการจังหวัดเพชรบูรณ์*

### 3.5 แสดงรายการไฟล์ที่บันทึก

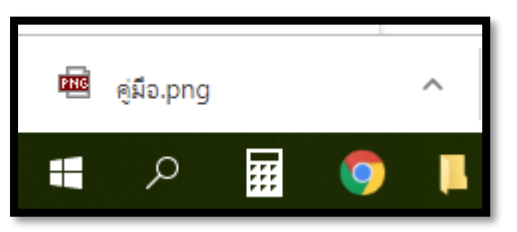

# 3.6 คลิกที่ปุ่มรายการ เลือกเมนู "แสดงในโฟลเดอร์"

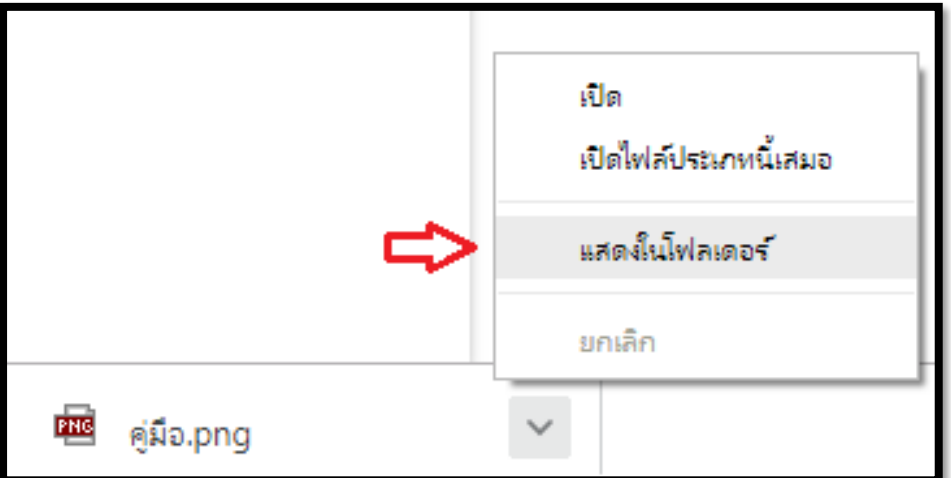

## 3.7 พบไฟล์ QR Code ดับเบิ้ลคลิกเปิดไฟล์

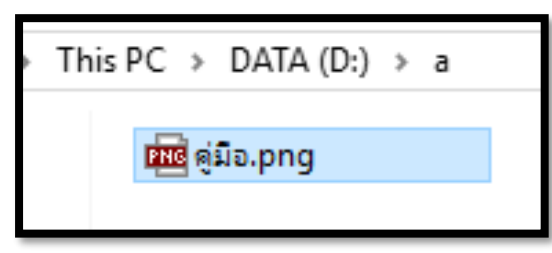

3.8 แสดงภาพ QR Code การใช้งานโดยเปิดแอปพลิเคชัน LINE บนโทรศัพท์เคลื่อนที่ และสแกนภาพ

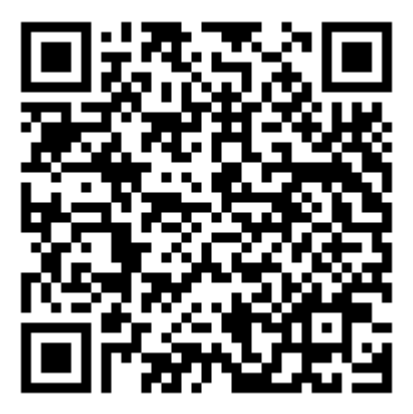

3.9 พบไฟล์คู่มือหลังจากสแกน QR Code

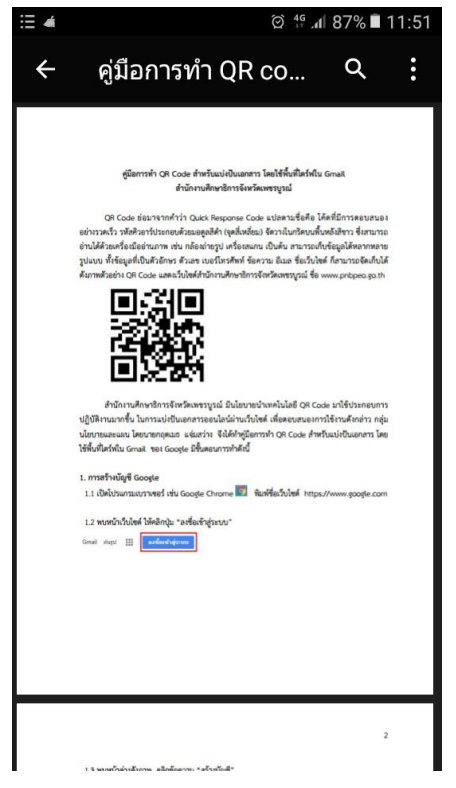

#### **4. การท า QR Code แบบมีโลโก้หน่วยงาน**

4.1 เปิดโปรแกรมเบราเซอร์เช่น Google Chrome พิมพ์ชื่อเว็บไซต์ที่บริการสร้าง QR Code เช่น https://www.qrcode-monkey.com

4.2 ที่ช่อง "Your URL" ให้วางลิงก์ที่แบ่งปันเอกสาร

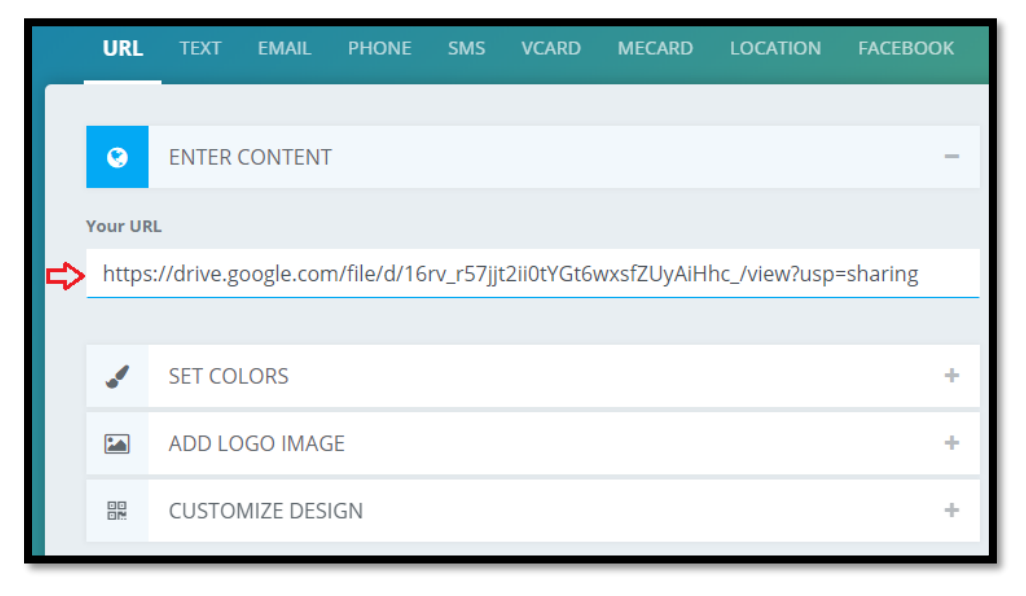

4.3 การเพิ่มโลโก้ ศธจ.เพชรบูรณ์ ใน QR Code คลิกปุ่ม "+" หลังข้อความ "ADD LOGO IMAGE"

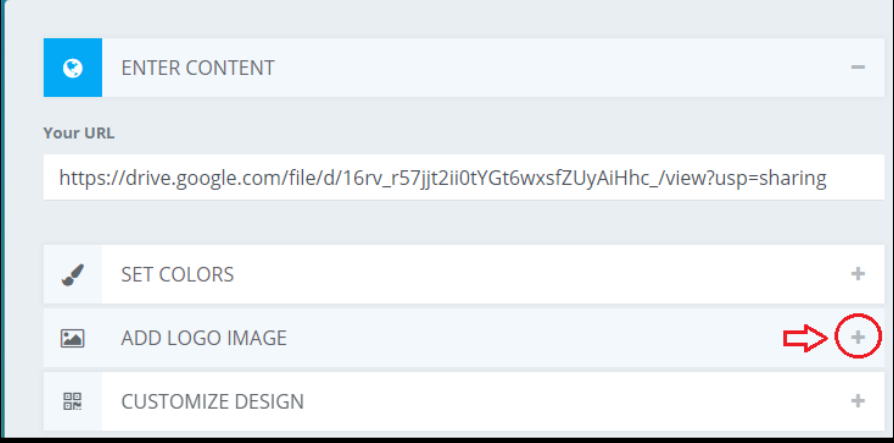

#### 4.4 คลิกปุ่ม "Upload Image"

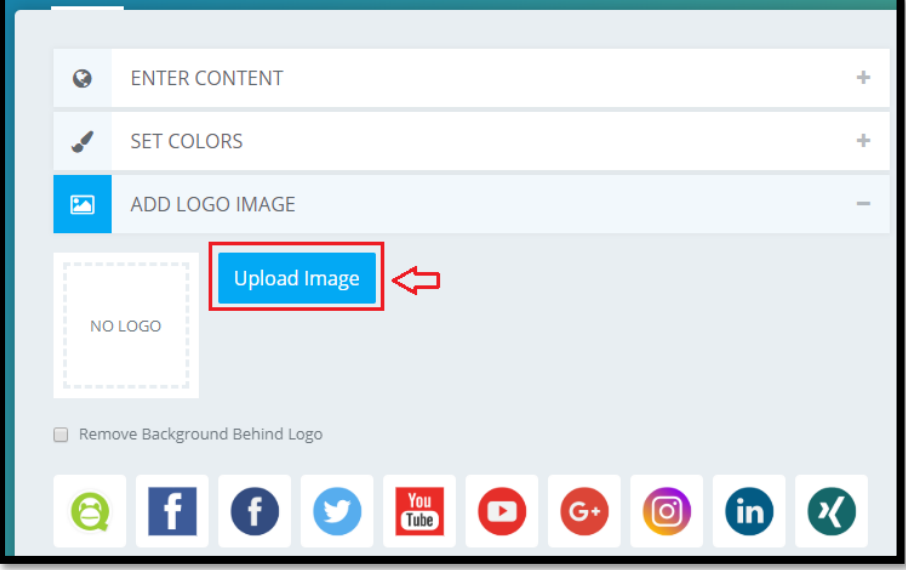

4.5 เลือกไฟล์สกุล .png, .jpg, .gif หรือ .svg โลโก้หน่วยงาน ขนาดไฟล์ไม่เกิน 2 MB

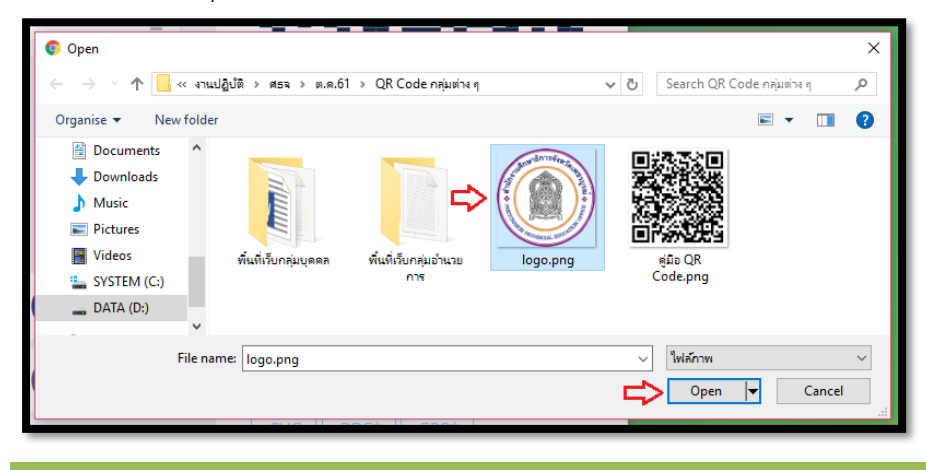

*คู่มือการท า QR Code ส าหรับแบ่งปันเอกสาร โดยใช้พื้นที่ไดร์ฟใน Gmail 2562 : ส านักงานศึกษาธิการจังหวัดเพชรบูรณ์*

#### 4.6 พบภาพโลโก้หน่วยงาน

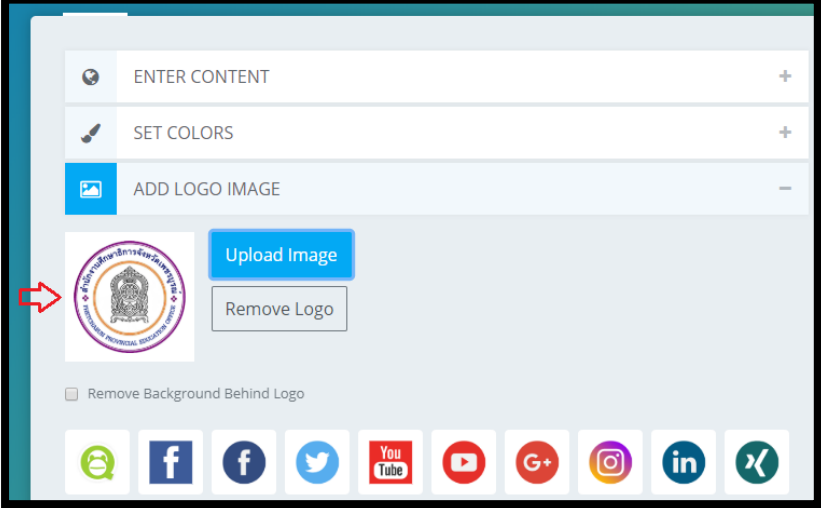

4.7 คลิกปุ่ม "Create QR Code" เพื่อสร้าง QR Code

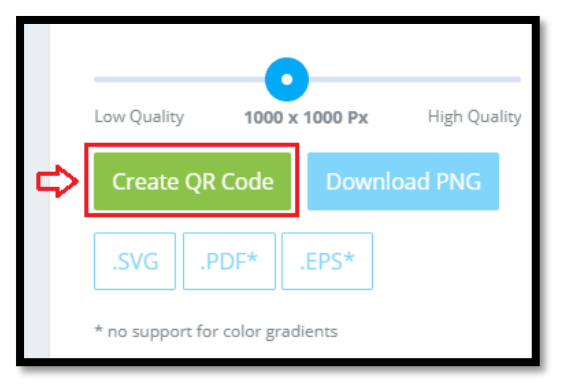

4.8 ระบบกำลังสร้าง QR Code

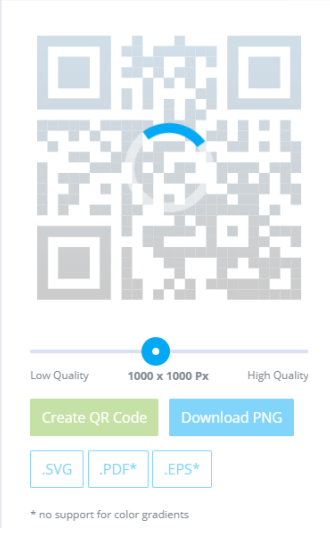

.9 คลิกปุ่ม "Download PNG" เพื่อดาวน์โหลด QR Code

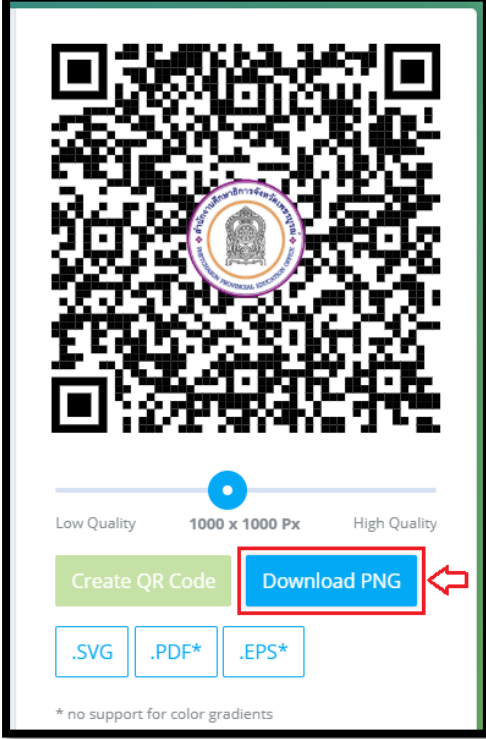

## .10 รายการที่ดาวน์โหลด

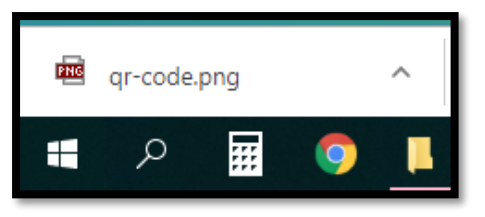

## .11 คลิกที่ปุ่มรายการ เลือก "แสดงในโฟลเดอร์"

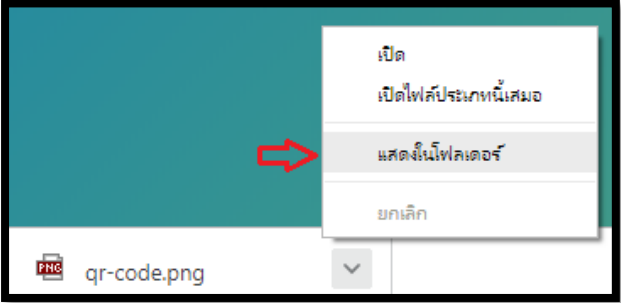

### .12 พบไฟล์ QR Code

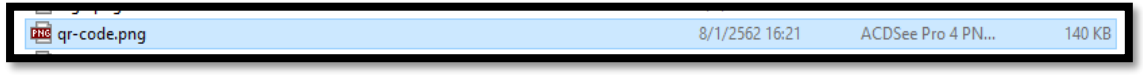

 4.13 แสดงภาพ QR Code พร้อมโลโก้หน่วยงาน การใช้งานโดยเปิดแอปพลิเคชัน LINE บนโทรศัพท์เคลื่อนที่ และสแกนภาพ

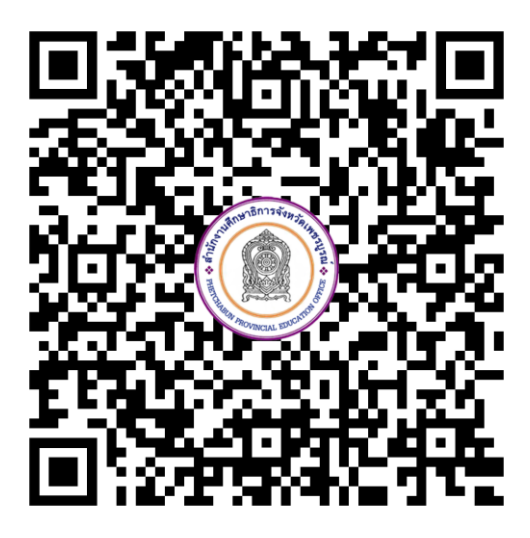

4.14 พบไฟล์คู่มือหลังจากสแกน QR Code

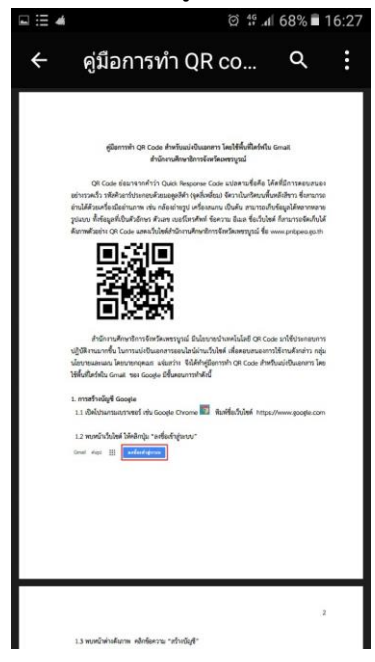

<…………………………………>

พบปัญหาการใช้งาน ติดต่อ : นายกฤตเมธ แจ่มสว่าง นักวิชาการคอมพิวเตอร์ปฏิบัติการ โทร. 089-6410217

010101010101010101010101010101010101010101010101010101010101010101010101010101010101010